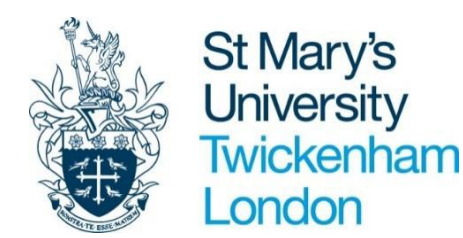

## WORK INSTRUCTIONS - HR

# ESS TIMESHEET USER MANUAL

### **How to Submit a Timesheet**

St Mary's University, Twickenham, TW1 4SX

#### **iTRENT ACCESS**

Please follow the instructions below to access iTrent.

To log into the system using the following link: [https://ce0230li.webitrent.com/ce0230li\\_ess](https://ce0230li.webitrent.com/ce0230li_ess)

- **1.** Login to iTrent using your ESS login (username and password).
- \*7 digit user name can be found on Staff ID Card\*

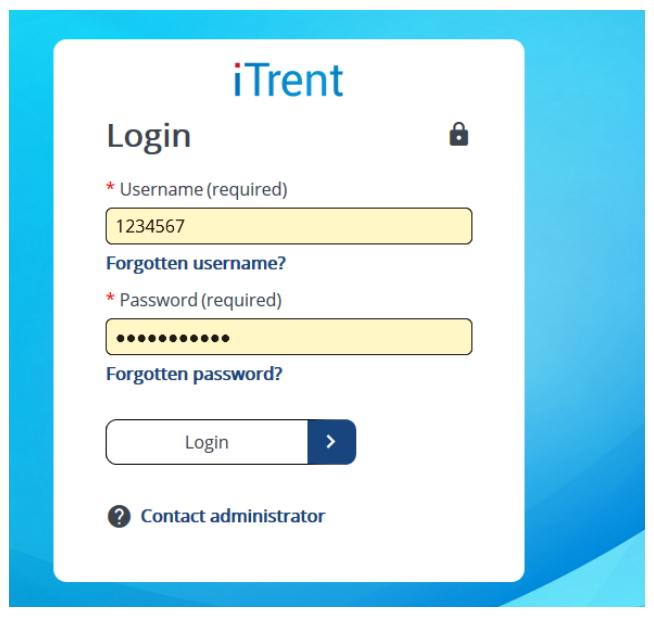

**2.** When logged into iTrent, the home screen will appear. Please click on **My Pay** at the left hand side of the screen.

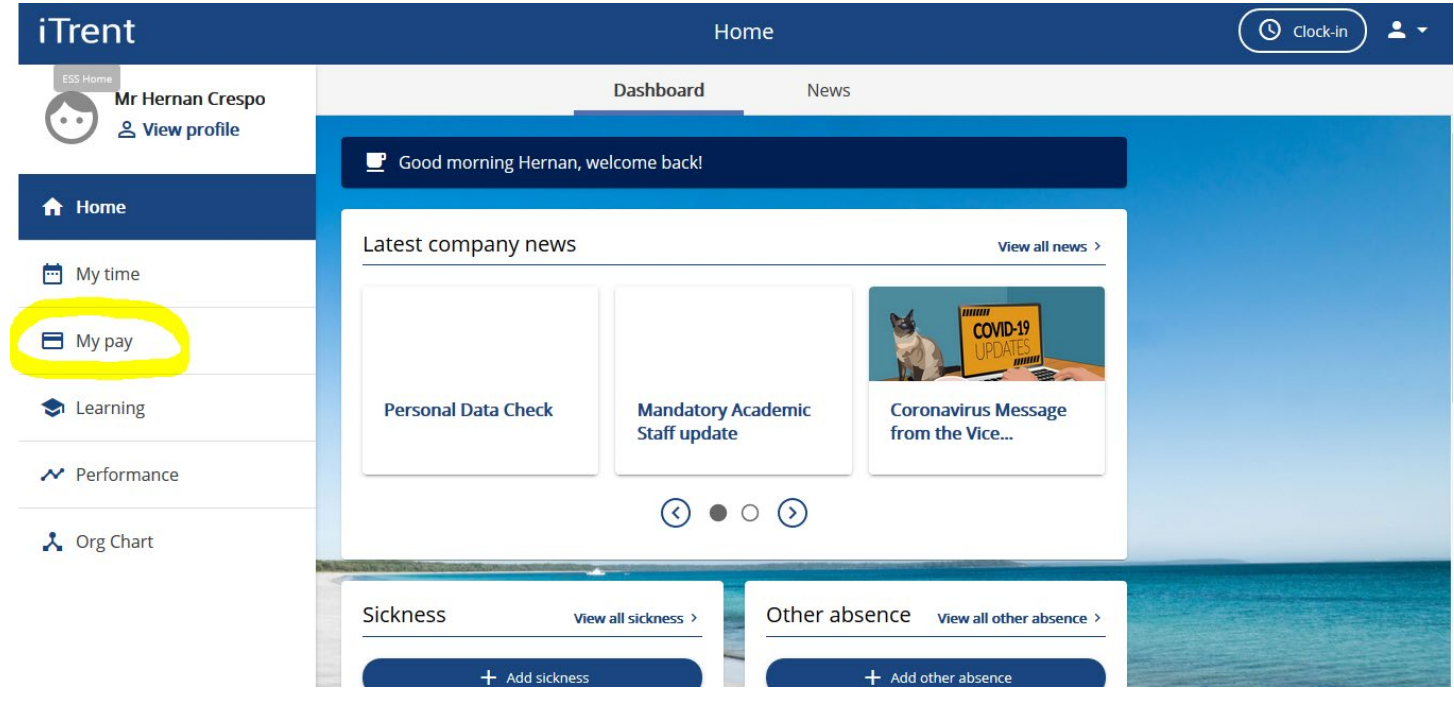

**3.** To Submit a timesheet, click on **Times and Expenses** at the top of the page.

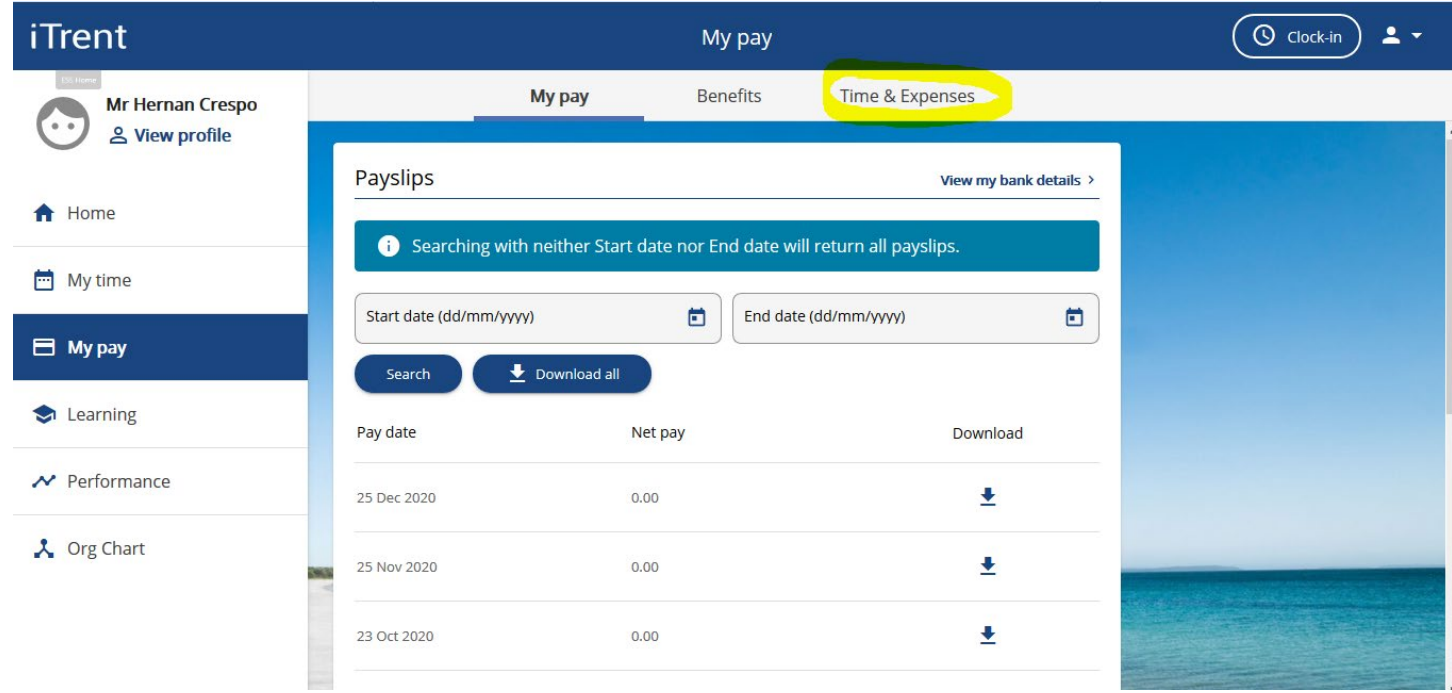

**4.** To submit a new timesheet please click on the **Add Claim** button at the bottom of the screen.

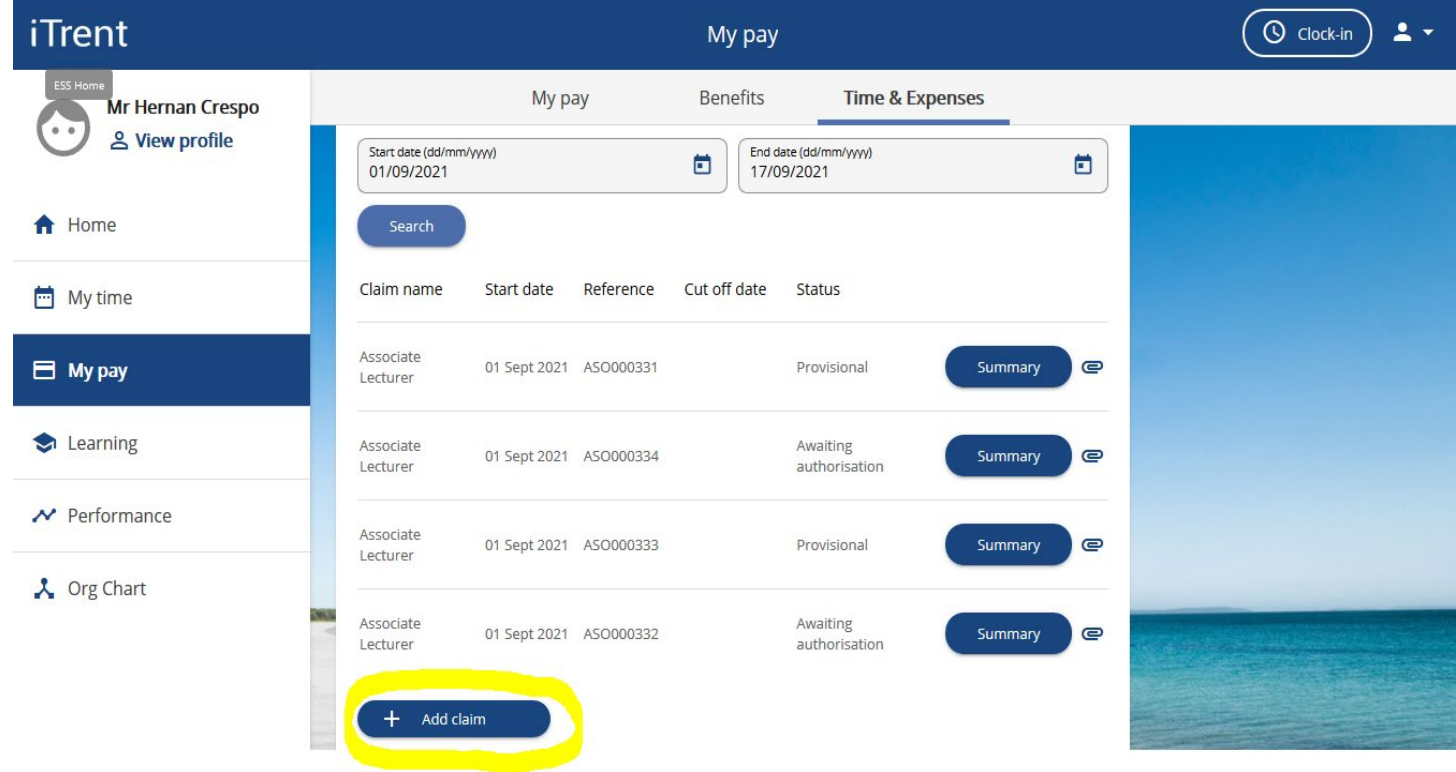

**5.** Time and Expense Claim entry form will appear. Fill out the form accordingly, selecting the appropriate Date, Job and Claim Template. Then **Click New.**

\*Pay attention to the start date of your claim as this will determine the payroll you will be paid in. The best option is to choose the 1 $^{\text{st}}$  of the month you are expecting to be paid on $^{\star}$ 

For this example, I have chosen: Date: 01/09/2021 Job Title: HR Test HC 2<sup>nd</sup> Position Claim Template: Associate Lecturer

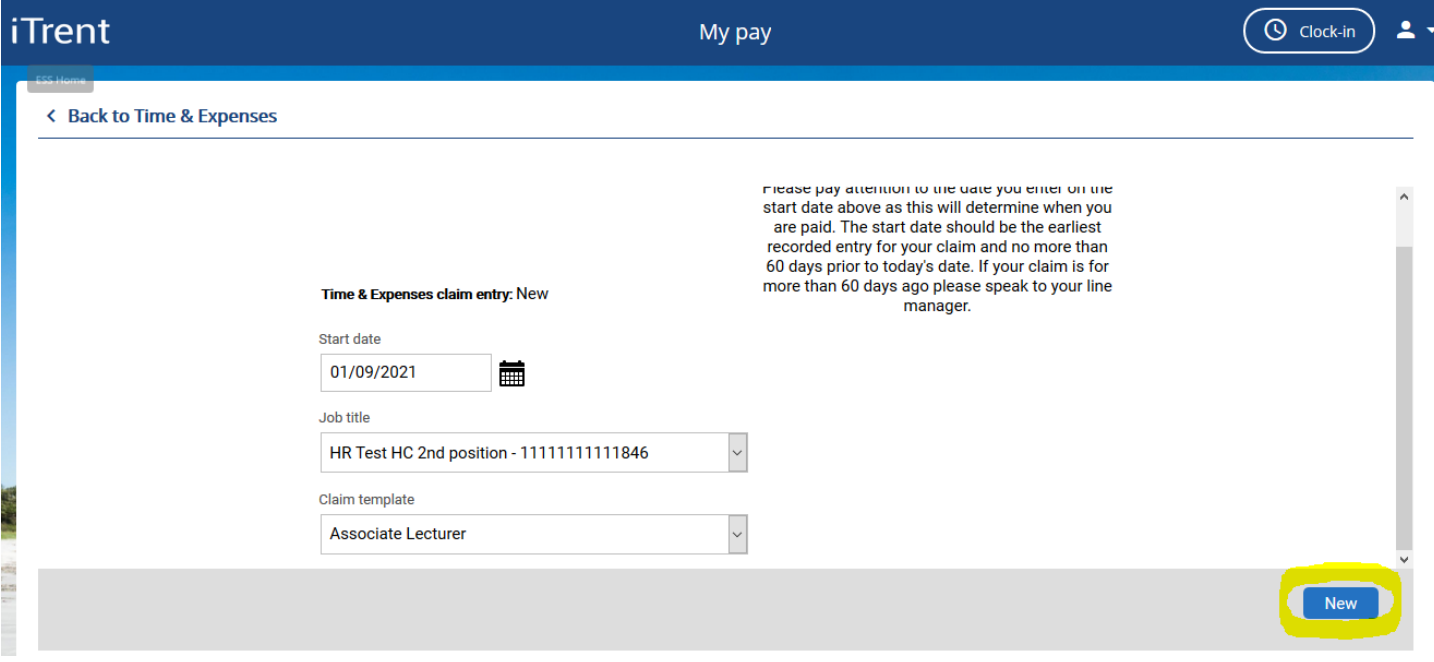

**6.** Timesheet Template will load; fill out the template accordingly for the hours you wish to submit.

\*Please leave cost code blank unless told otherwise by your line manager\*

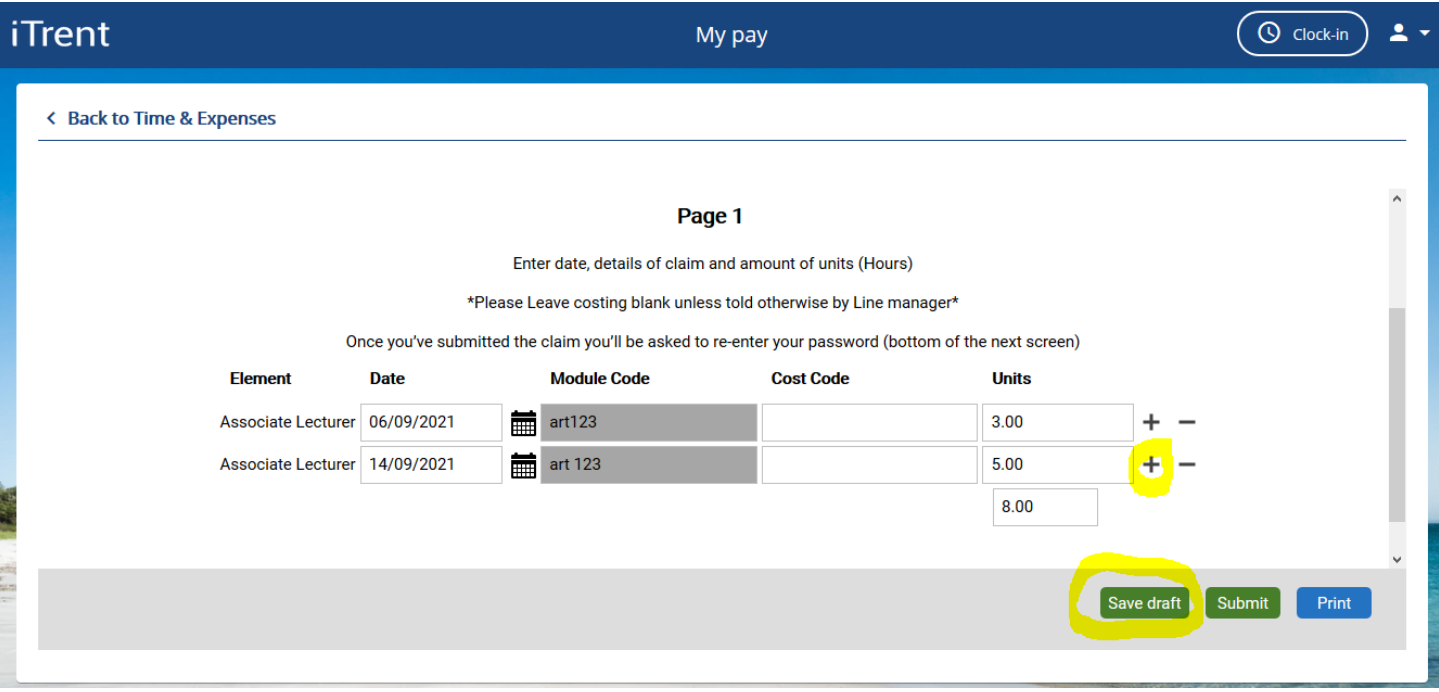

To add an additional line, click on the **+ button**

To save your timesheet to add future date before submission, click on **save draft**

**7.** Once the template is ready for submission please click on **submit.**

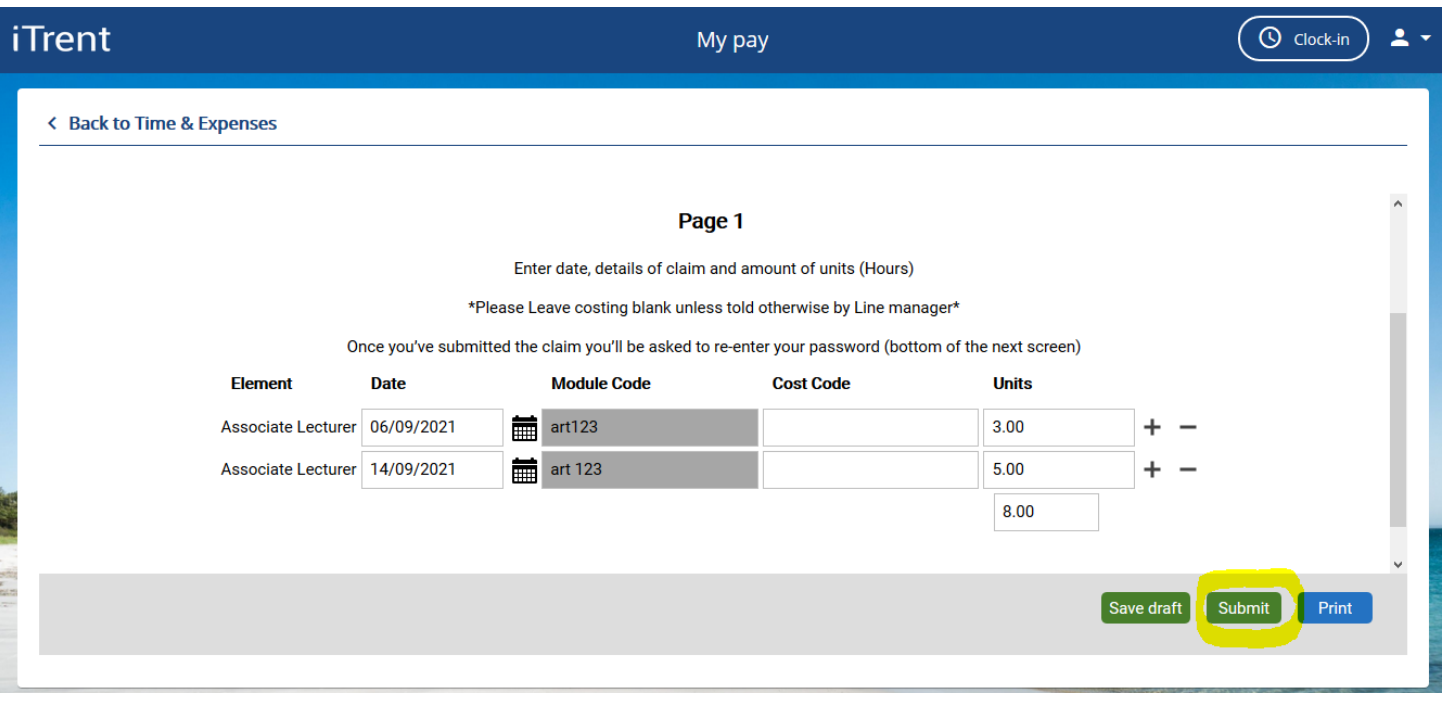

**8.** You will be required to choose an authorising role, this will be the faculty you work for which you can select from the drop-down list as shown below. For security reasons you will be required to enter in your password on the summary sheet.Once entered, click on **submit.**

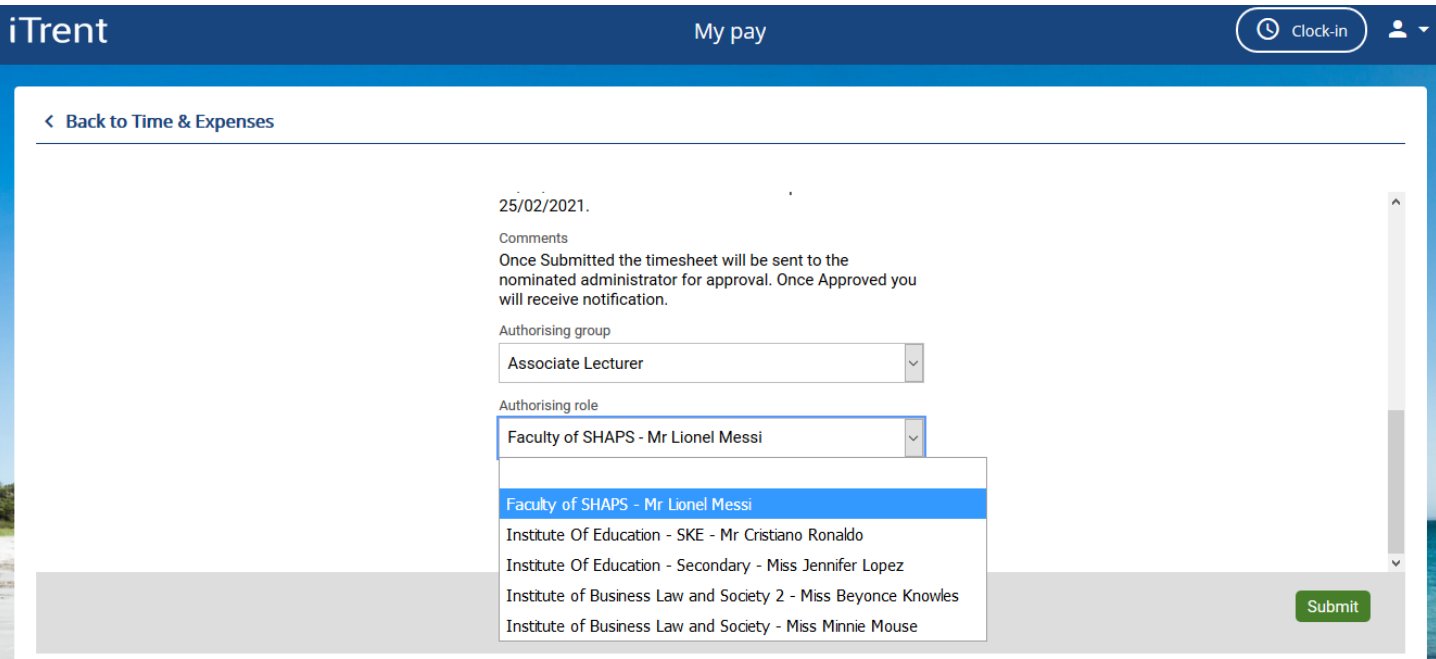

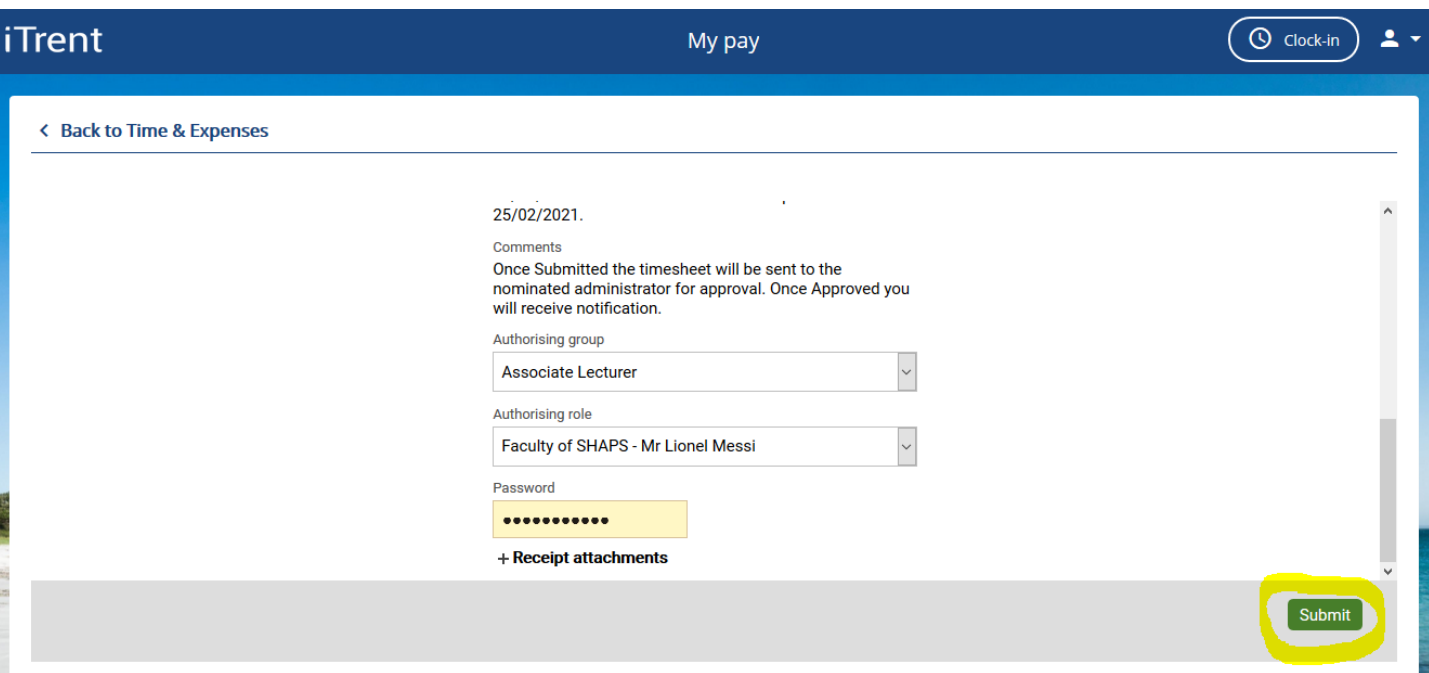

**9.**Once submitted, you will be taken back to the pay and benefits section and you can see that your submission requires authorisation.

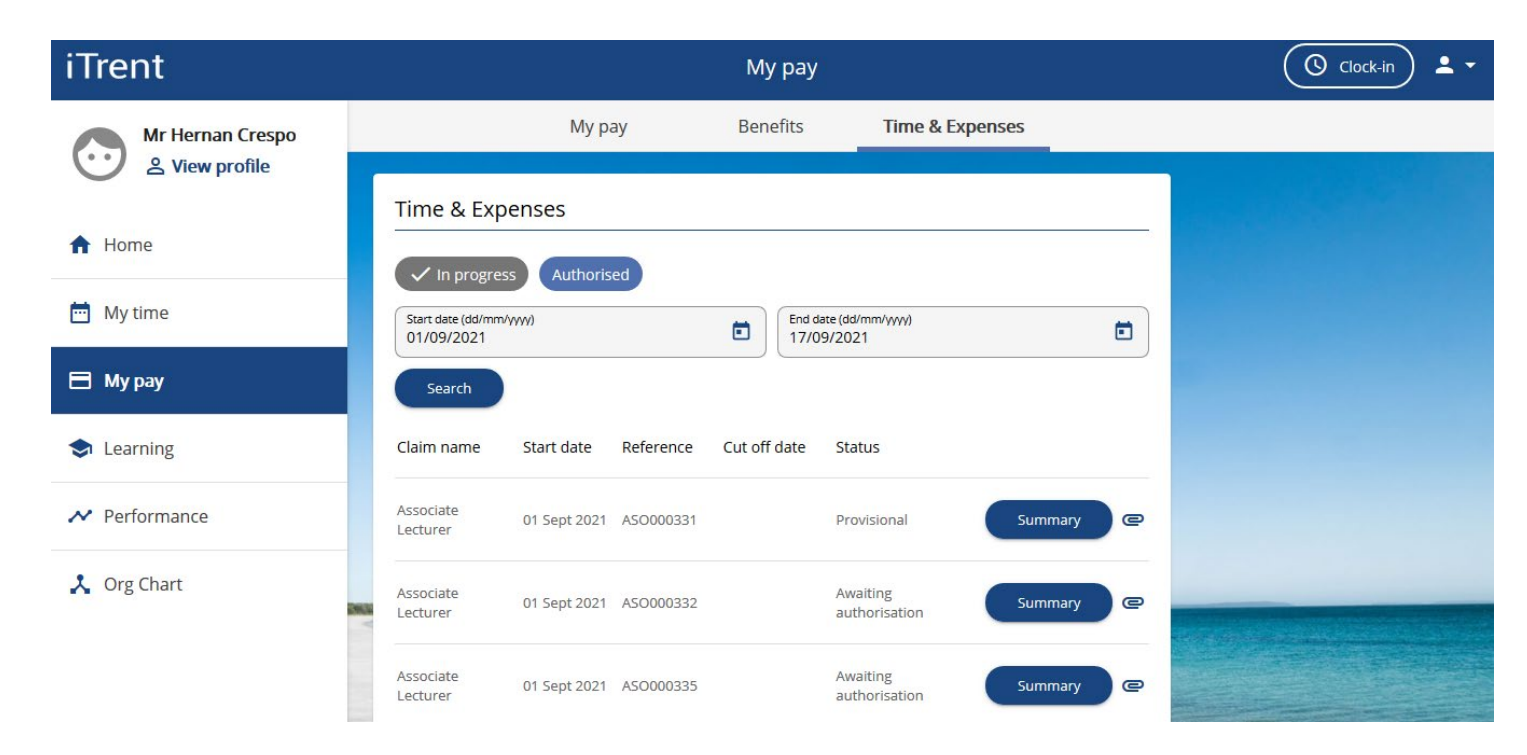

**10.** You will receive a receipt of your submission via email for your records. It will look like the below example.

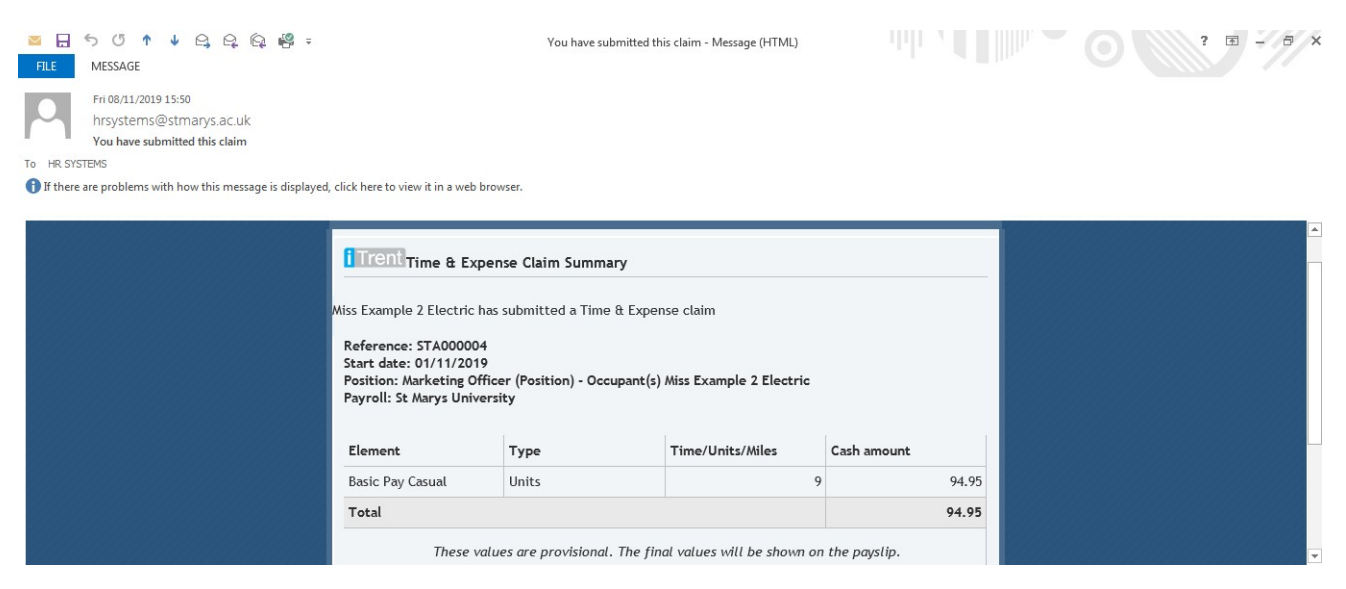

**11.**Once authorised by your line manager you will receive an email saying your timesheet has been approved.

\*If rejected you will receive a rejection timesheet email with the reason of why it's been rejected.

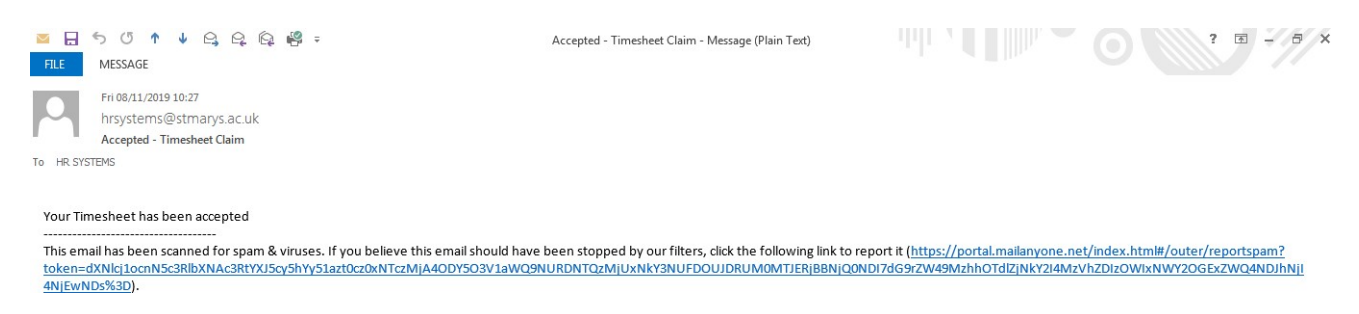

**Please note:**

#### **All timesheets not authorised by the 4th of the month will not be paid until the following month.**

#### **Please make sure that you submit your timesheets within 2 months of the claim date.**